# addCad 更新プログラムで新たに追加されたコマンド

## adds GuideLine [下書き線]

構築線または放射線で下書き線を作成します。

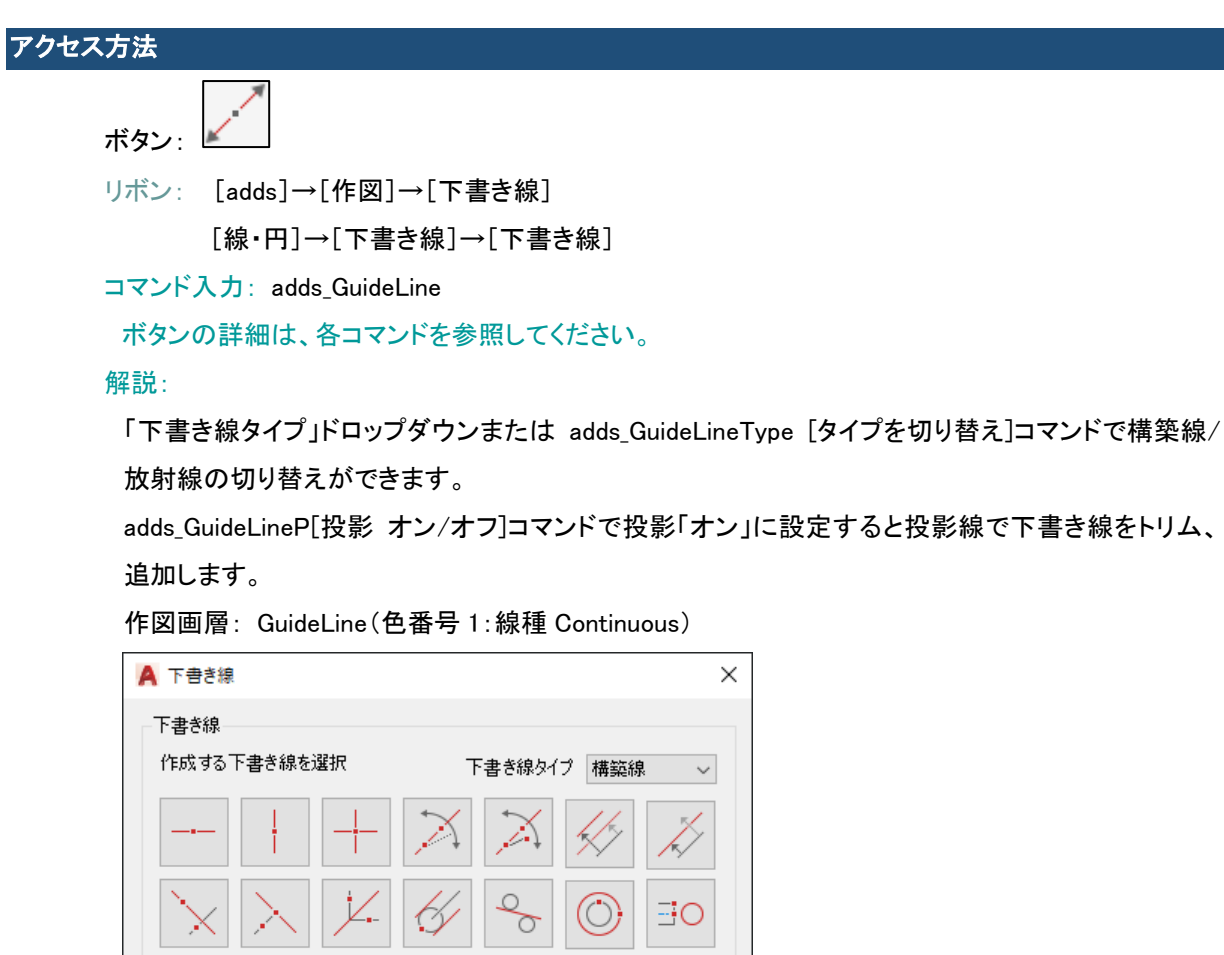

手順:

1. [下書き線]ボタンをクリックします。

 $\boxed{\text{D}} \boxed{\text{O}} \boxed{\text{O}} \boxed{\text{L}}$ 

- 2. 「下書き線タイプ」で構築線または放射線を指定します。
- 3. 作成する下書き線のボタンをクリックします。
- 4. コマンドラインのプロンプトに従って操作します。 (下書き線ごとに手順・終了方法が異なりま す)

 $\mathbb{R}^{\mathbb{R}^{\mathbb{Z}}}$ 

■ キャンセル ■ ヘルプ(H)

作図例:

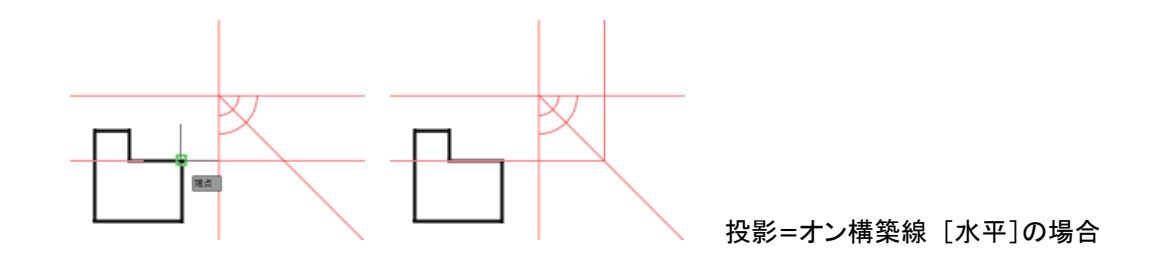

# adds GuideLineA [自動下書き線]

選択されたオブジェクトのすべての端点に垂直および水平の下書き線を作成します。

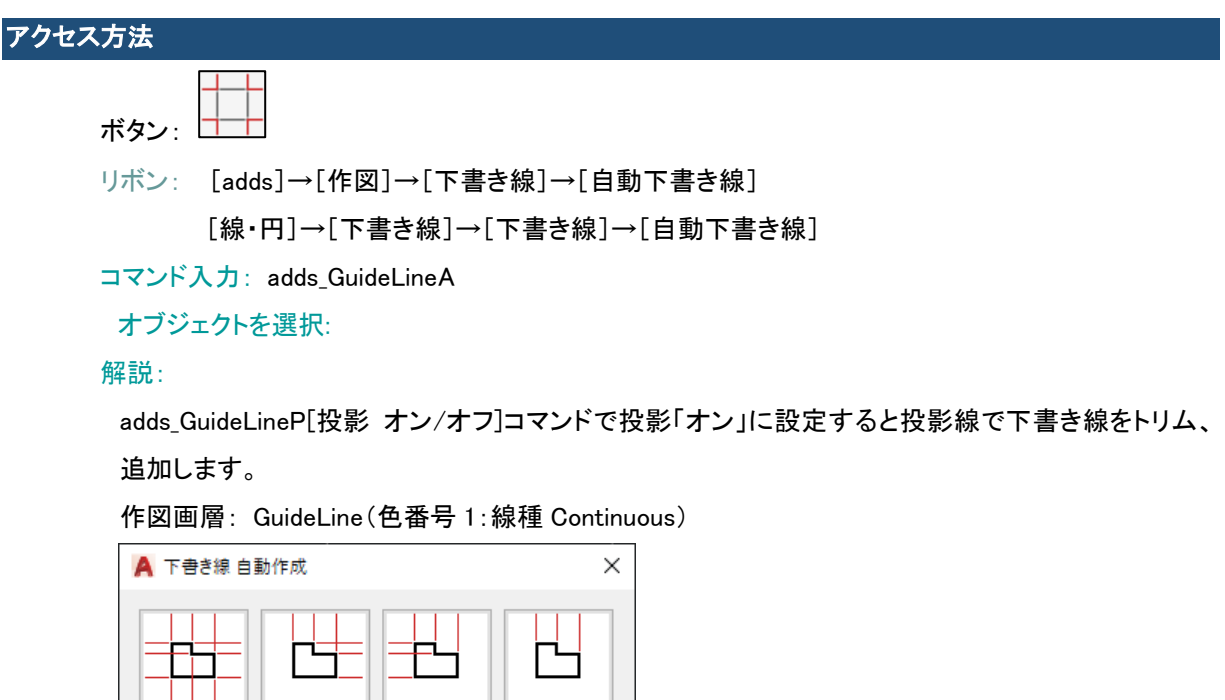

# ı **キャンセル へルプ(H)**

手順:

- 1. [自動下書き線]ボタンをクリックします。
- 2. 下書き線の方向を指定します。
- 3. 下書き線を作図するオブジェクト(円、円弧 、ブロック、線分、ポリライン)を選択します。

# adds\_GuideLine\_HOR [下書き線ー水平]

水平な下書き線を作成します。

アクセス方法

ボタン: | リボン: [adds]→[作図]→[下書き線]→[水平]

[線・円]→[下書き線]→[下書き線]→[水平]

コマンド入力: adds\_GuideLine\_HOR

● 構築線 挿入点を指定:

● 放射線 挿入点を指定 または [180 度回転(D)]:

#### 解説:

adds\_GuideLineType [タイプを切り替え]コマンドで構築線/放射線の切り替えができます。 adds\_GuideLineP[投影 オン/オフ]コマンドで投影「オン」に設定すると投影線で下書き線をトリム、 追加します。

```
作図画層: GuideLine(色番号 1:線種 Continuous)
```
手順:

- 1. [水平]ボタンをクリックします。
- 2. 放射線で向きを変更する場合は[180 度回転(D)] オプションを指定します
- 3. 下書き線の挿入点を指定します。
- 4. [Esc]キーでコマンドを終了します。

## adds\_GuideLine\_VER [下書き線一垂直]

垂直な下書き線を作成します。

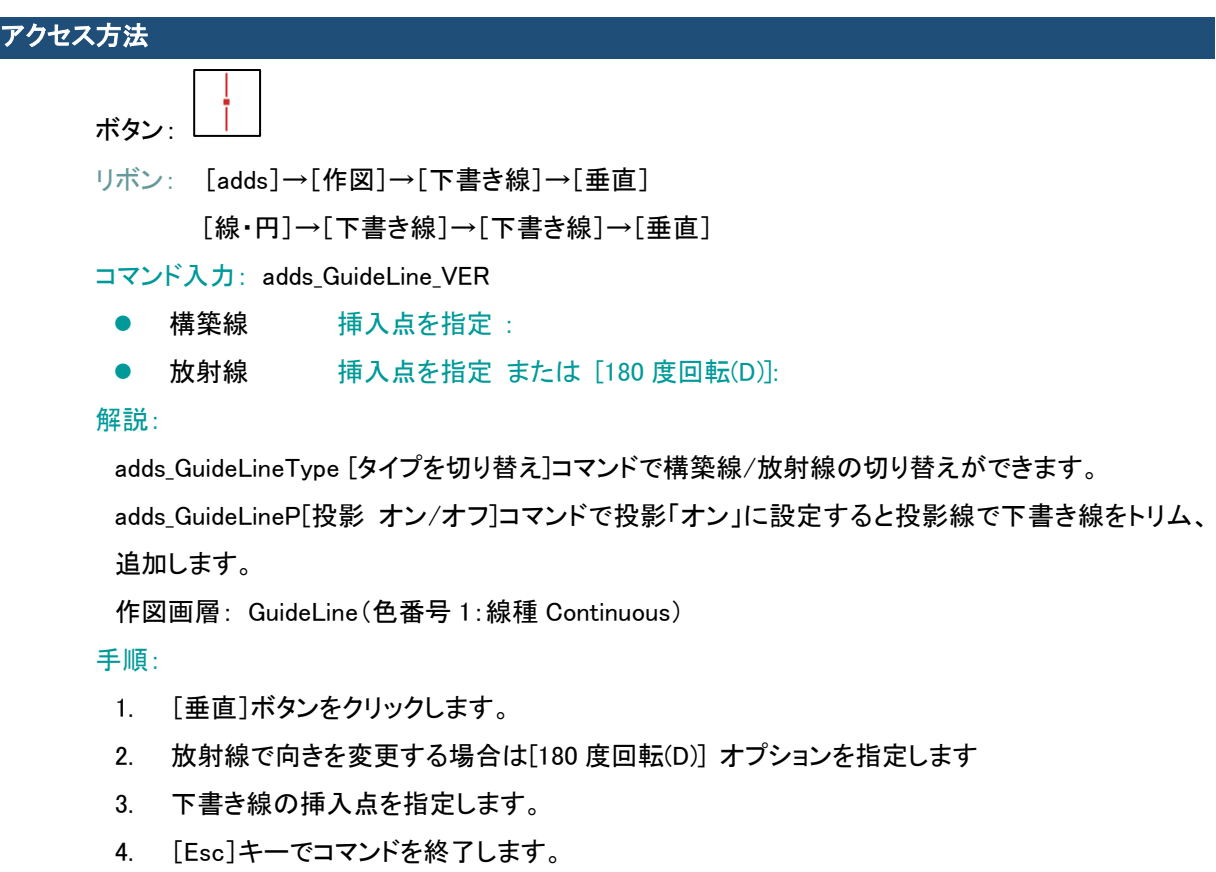

# adds\_GuideLine\_CRS [下書き線ー十字]

交差した 2 本の下書き線を作成します。

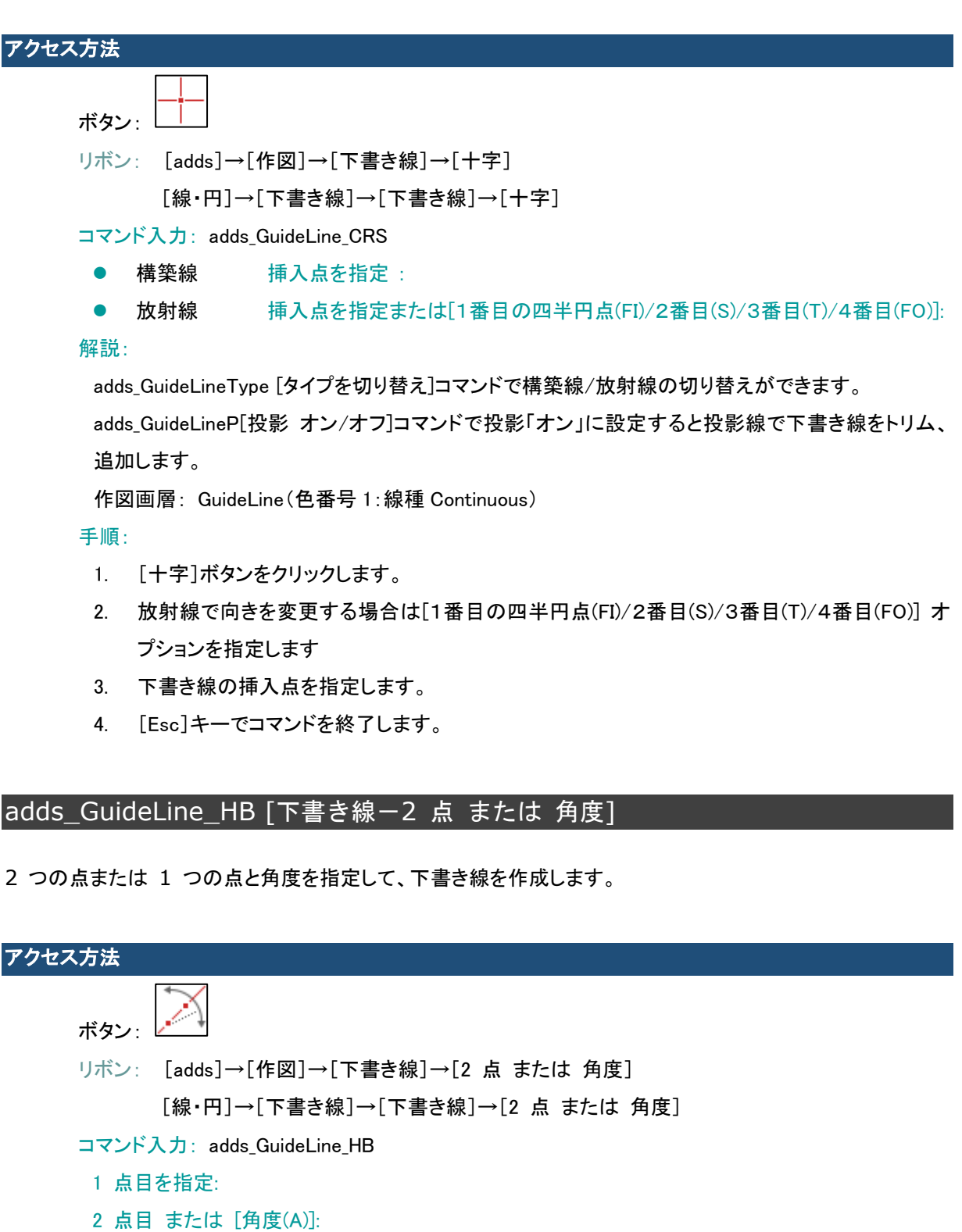

解説:

adds\_GuideLineType [タイプを切り替え]コマンドで構築線/放射線の切り替えができます。

adds\_GuideLineP[投影 オン/オフ]コマンドで投影「オン」に設定すると投影線で下書き線をトリム、 追加します。

UCS がワールドでない場合、正しく作図できません。

作図画層: GuideLine(色番号 1:線種 Continuous)

#### 手順:

- 1. [2 点 または 角度]ボタンをクリックします。
- 2. 1 点目を指定します。

 $\mathbf{1}$ 

- 3. 2 点目を指定するかまたは [角度(A)] オプションで角度を入力します。
- 4. [Esc]キーまたは右クリック「キャンセル」でコマンドを終了します。

#### adds\_GuideLine\_HW [下書き線ー線に相対する角度]

1 点を通過する仮想線を基準として、相対角度(水平からの角度)を指定して、この点を通過する下書き線を 作成します。

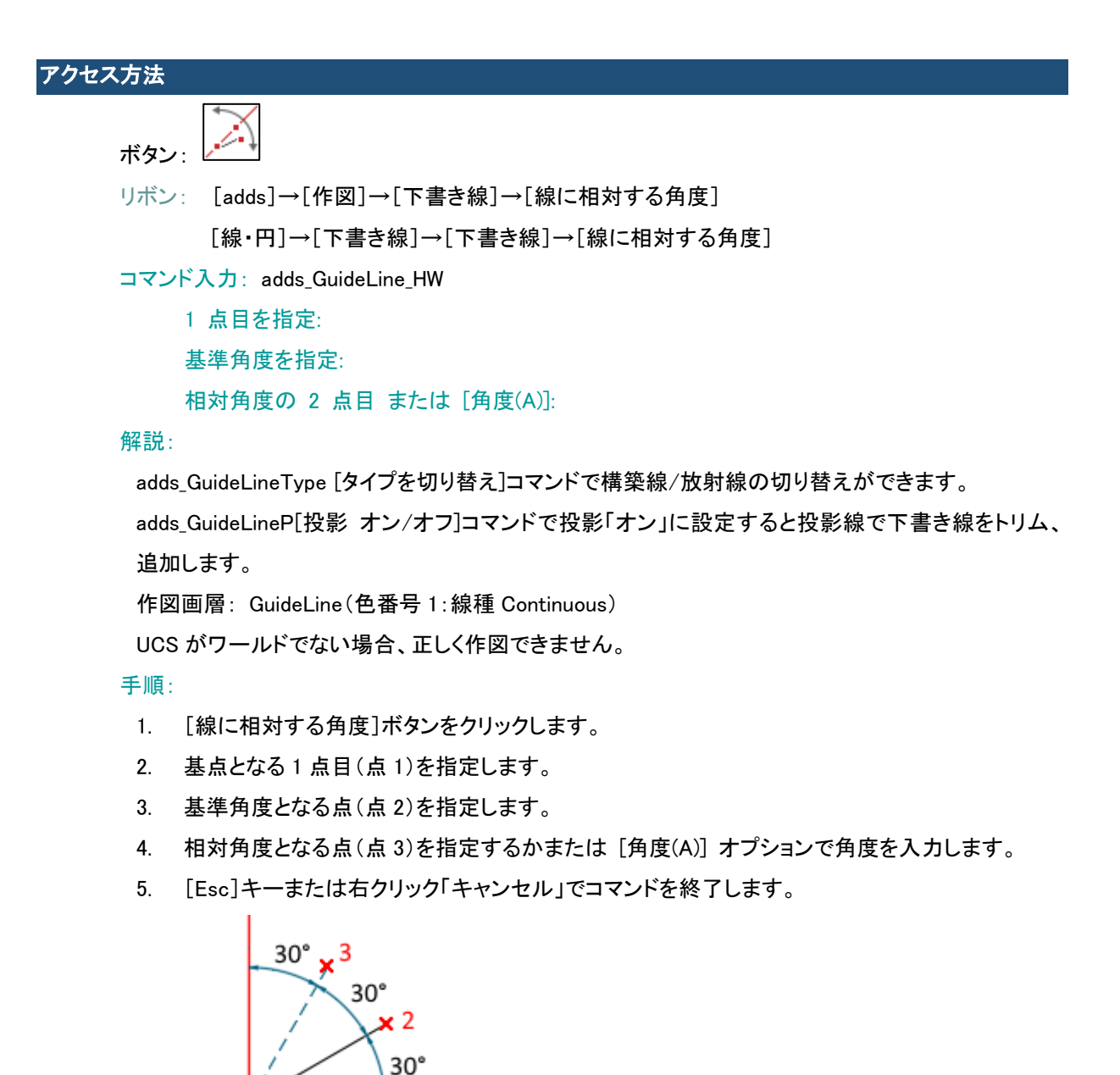

相対角度となる点(水平からの角度「60」となる点)を指定

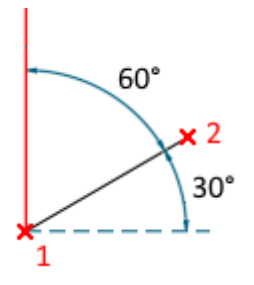

[角度(A)] オプション 「60」

# adds\_GuideLine\_PAR [下書き線-距離指定平行線]

選択した線分からの指定した距離に、選択した線分に平行な下書き線を作成します。

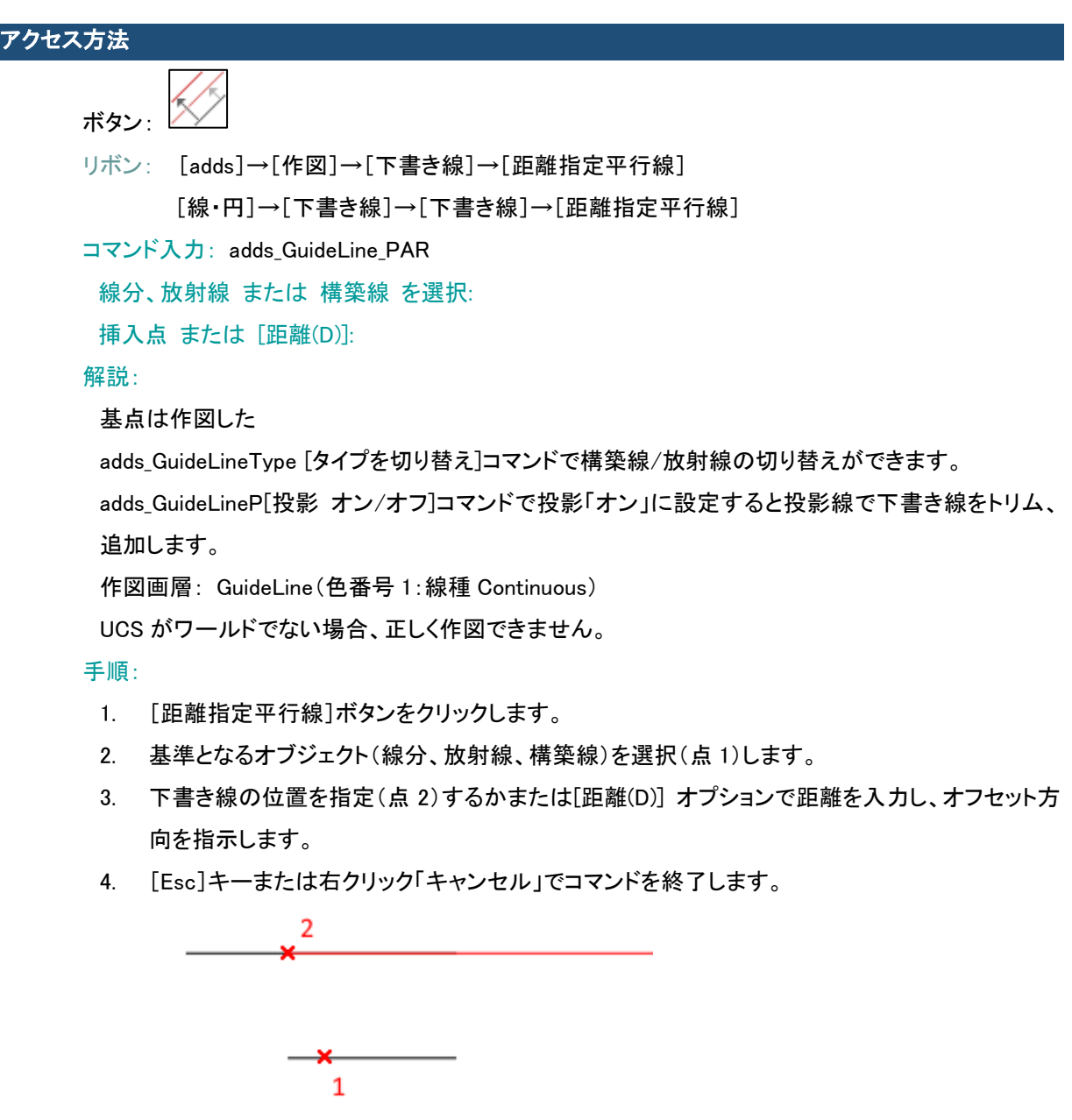

# adds\_GuideLine\_PAR2 [下書き線-1/2 距離指定平行線]

選択した線分に平行な下書き線を、指定した値の半分の距離で作成します。

#### アクセス方法

ボタン:

リボン: [adds]→[作図]→[下書き線]→[1/2 距離指定平行線] [線・円]→[下書き線]→[下書き線]→[1/2 距離指定平行線]

コマンド入力: adds GuideLine PAR2

線分、放射線 または 構築線 を選択:

挿入点 または [距離(D)]:

#### 解説:

adds\_GuideLineType [タイプを切り替え]コマンドで構築線/放射線の切り替えができます。

adds GuideLineP[投影 オン/オフ]コマンドで投影「オン」に設定すると投影線で下書き線をトリム、 追加します。

作図画層: GuideLine(色番号 1:線種 Continuous)

UCS がワールドでない場合、正しく作図できません。

#### 手順:

- 1. [1/2 距離指定平行線]ボタンをクリックします。
- 2. 基準となるオブジェクト(線分、放射線、構築線)を選択(点 1)します。
- 3. 下書き線の位置を指定(点 2)するかまたは[距離(D)] オプションで距離を入力し、オフセット方 向を指示します。
- 4. [Esc]キーまたは右クリック「キャンセル」でコマンドを終了します。

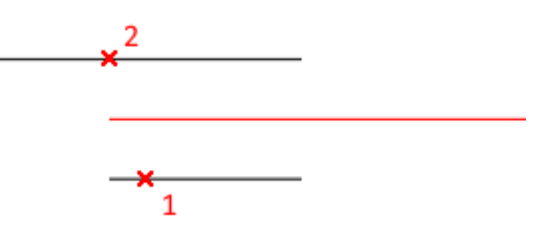

## adds\_GuideLine\_LOT [下書き線ー線に垂直]

指定した線分に垂直な下書き線を作成します。

アクセス方法 ボタン: リボン: [adds]→[作図]→[下書き線]→[線に垂直] [線・円]→[下書き線]→[下書き線]→[線に垂直] **コマンド入力: adds GuideLine LOT** 線分、放射線 または 構築線 を選択: 挿入点を指定: 解説:

adds\_GuideLineType [タイプを切り替え]コマンドで構築線/放射線の切り替えができます。

adds GuideLineP[投影 オン/オフ]コマンドで投影「オン」に設定すると投影線で下書き線をトリム、 追加します。

作図画層: GuideLine(色番号 1:線種 Continuous)

UCS がワールドでない場合、正しく作図できません。

手順:

- 1. [線に垂直]ボタンをクリックします。
- 2. 基準となるオブジェクト(線分、放射線、構築線)を選択(点 1)します。
- 3. 下書き線の位置(点 2)を指定了します。
- 4. [Esc]キーまたは右クリックでコマンドを終了します。

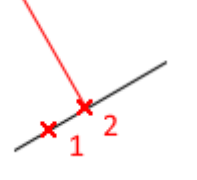

## adds\_GuideLine\_LOT2 [下書き線-2 点に垂直]

別の点または角度で指定した方向に垂直であり、指定した点を通過する下書き線を作成します。

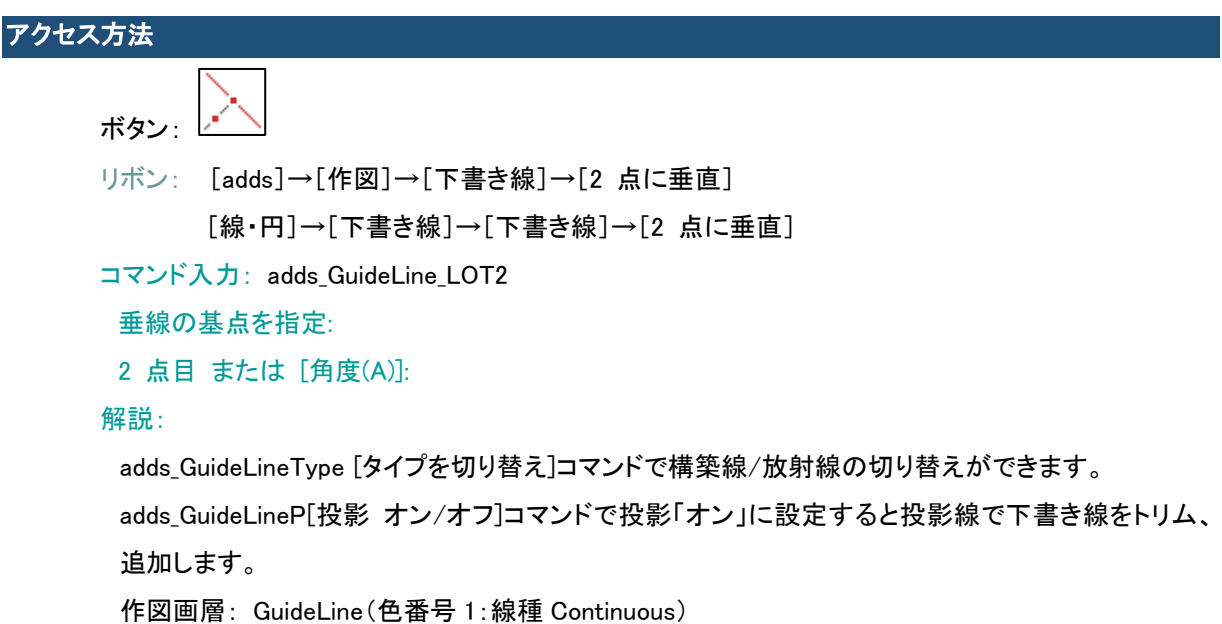

UCS がワールドでない場合、正しく作図できません。

#### 手順:

- 1. [2 点に垂直]ボタンをクリックします。
- 2. 下書き線の基点(点 1)を指定します。
- 3. 下書き線の 2 点目(点 2)を指定するかまたは [角度(A)] オプションで角度を入力します。
- 4. [Esc]キーまたは右クリックでコマンドを終了します。

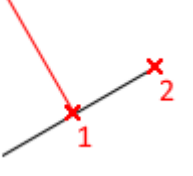

# adds\_GuideLine\_HM [下書き線-2 等分線]

角度を 2 等分する下書き線を作成します。

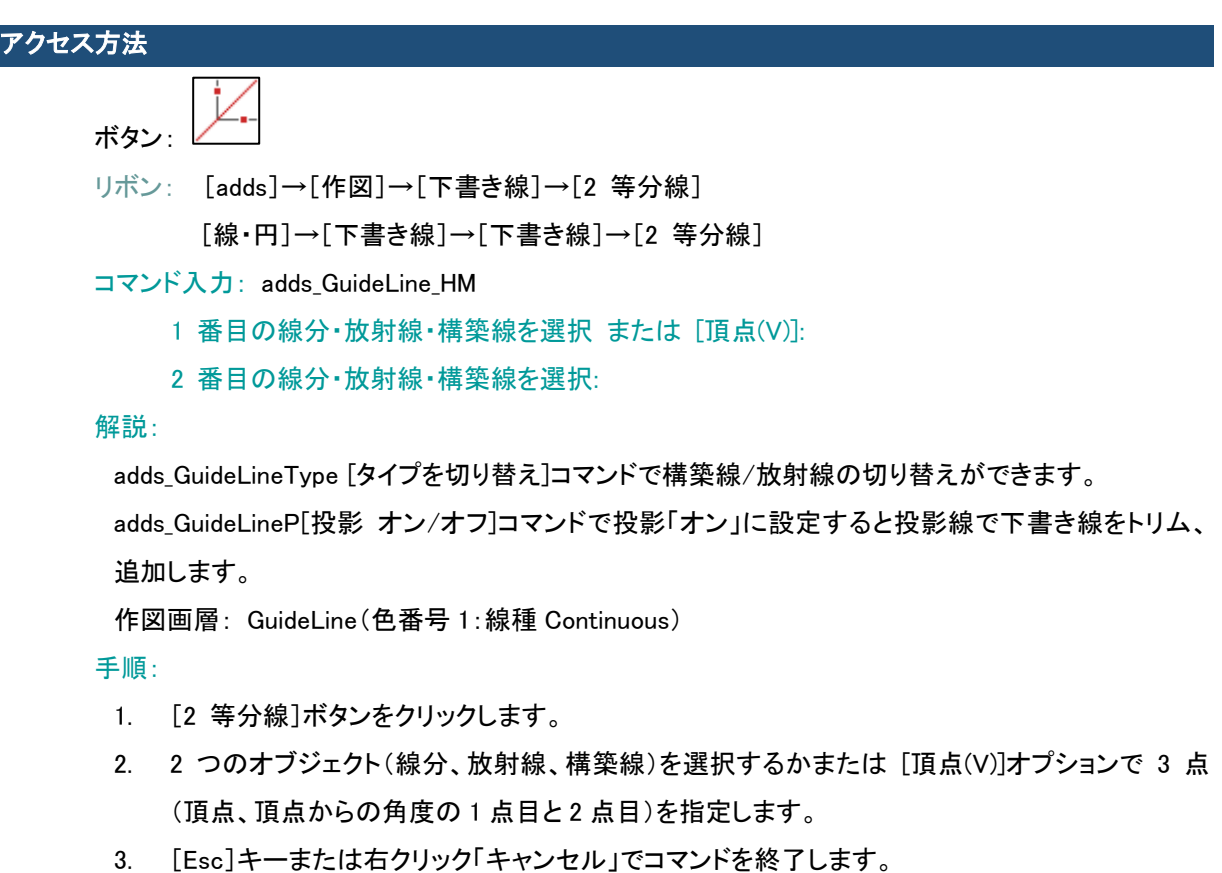

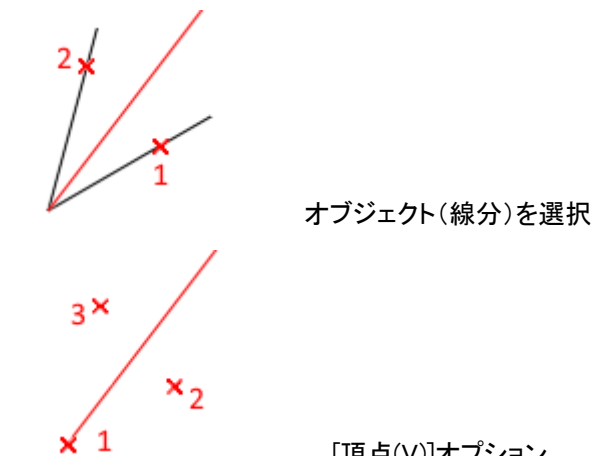

[頂点(V)]オプション

# adds GuideLine C [下書き線一円]

下書き円を作成します。

# アクセス方法

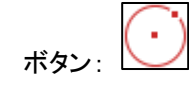

リボン: [adds]→[作図]スライドアウト→[下書き線、円]→[円]

[線・円]→[下書き線]→[下書き線、円]→[円]

**コマンド入力: adds GuideLine HM** 

中心点を指定:

円の半径を指定 または [直径(D)]:

解説:

作図画層: GuideLine(色番号 1:線種 Continuous)

手順:

- 1. [円]ボタンをクリックします。
- 2. 中心点を指定します。
- 3. 円の半径を指定するかまたは [直径(D)] オプションで直径を指定します。
- 4. [Esc]キーでコマンドを終了します。

#### adds GuideLine TAN [下書き線ー接線]

指定した円に接する平行な下書き線を 2 本作成します。

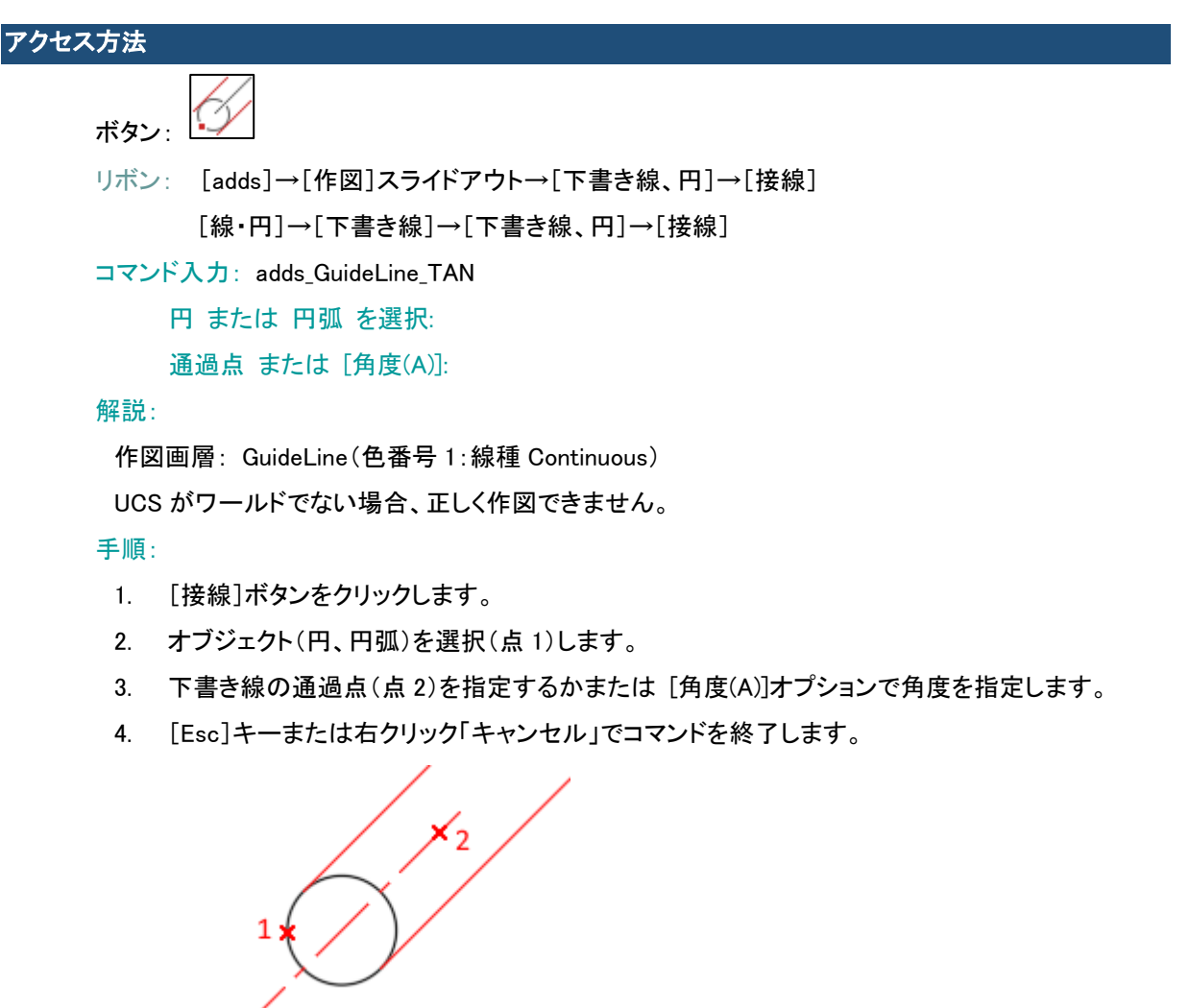

adds\_GuideLine\_TC [下書き線-2 円接線]

2 つの指定した円または円弧に接する下書き線を作成します。

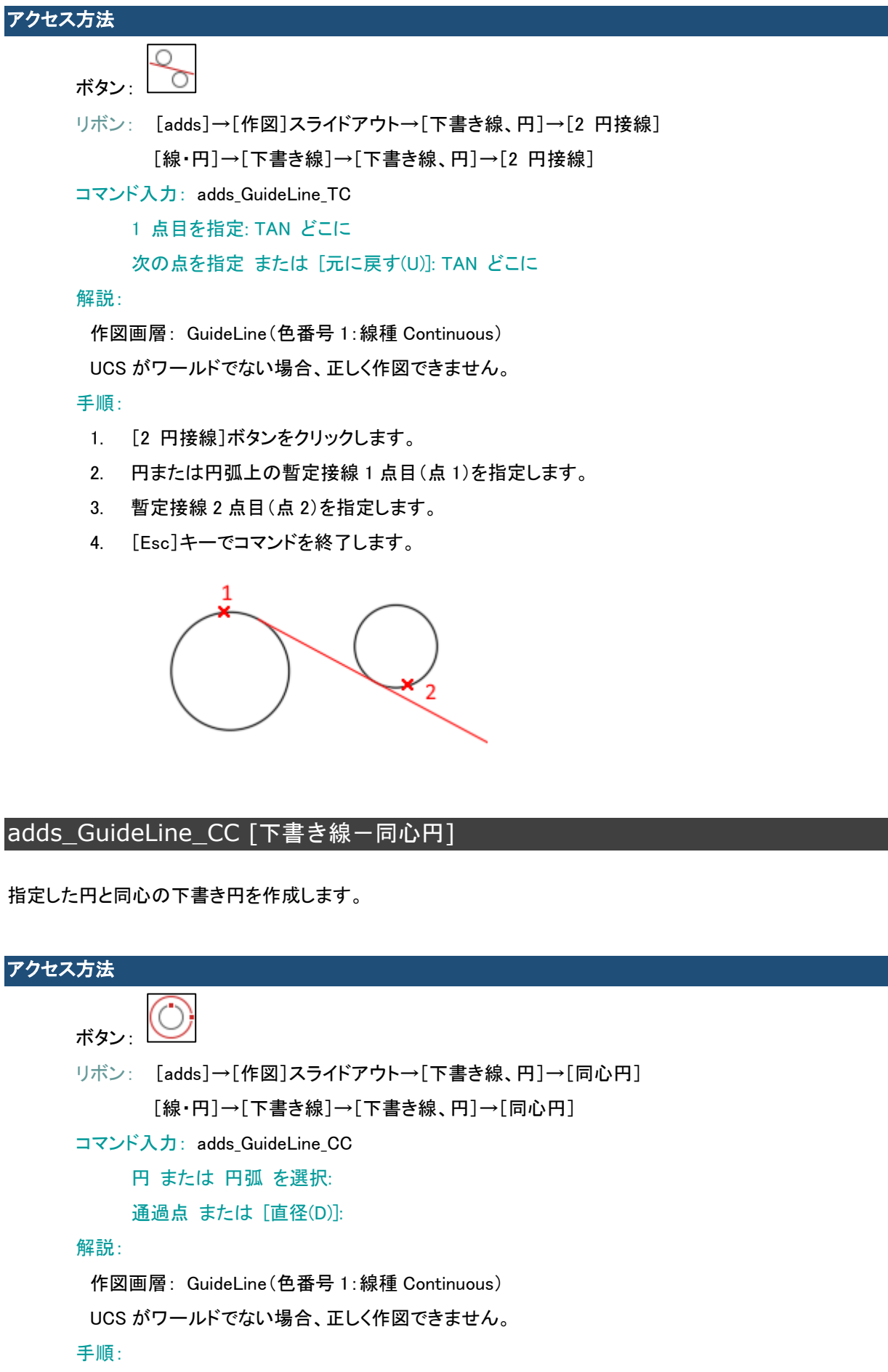

- 1. [同心円]ボタンをクリックします。
- 2. 基準となるオブジェクト(円、円弧)を選択(点 1)します。
- 3. 円の半径となる点(点 2)を指定するか、半径または [直径(D)] オプションで直径を指定しま す。
- 4. [Esc]キーまたは右クリック「キャンセル」でコマンドを終了します。

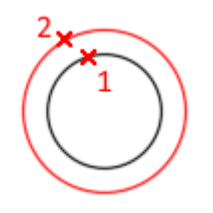

# adds\_GuideLine\_CSF [下書き線ーシャフト端に円を作成]

シャフトまたは穴の上面ビューを表す下書き円を作成します。

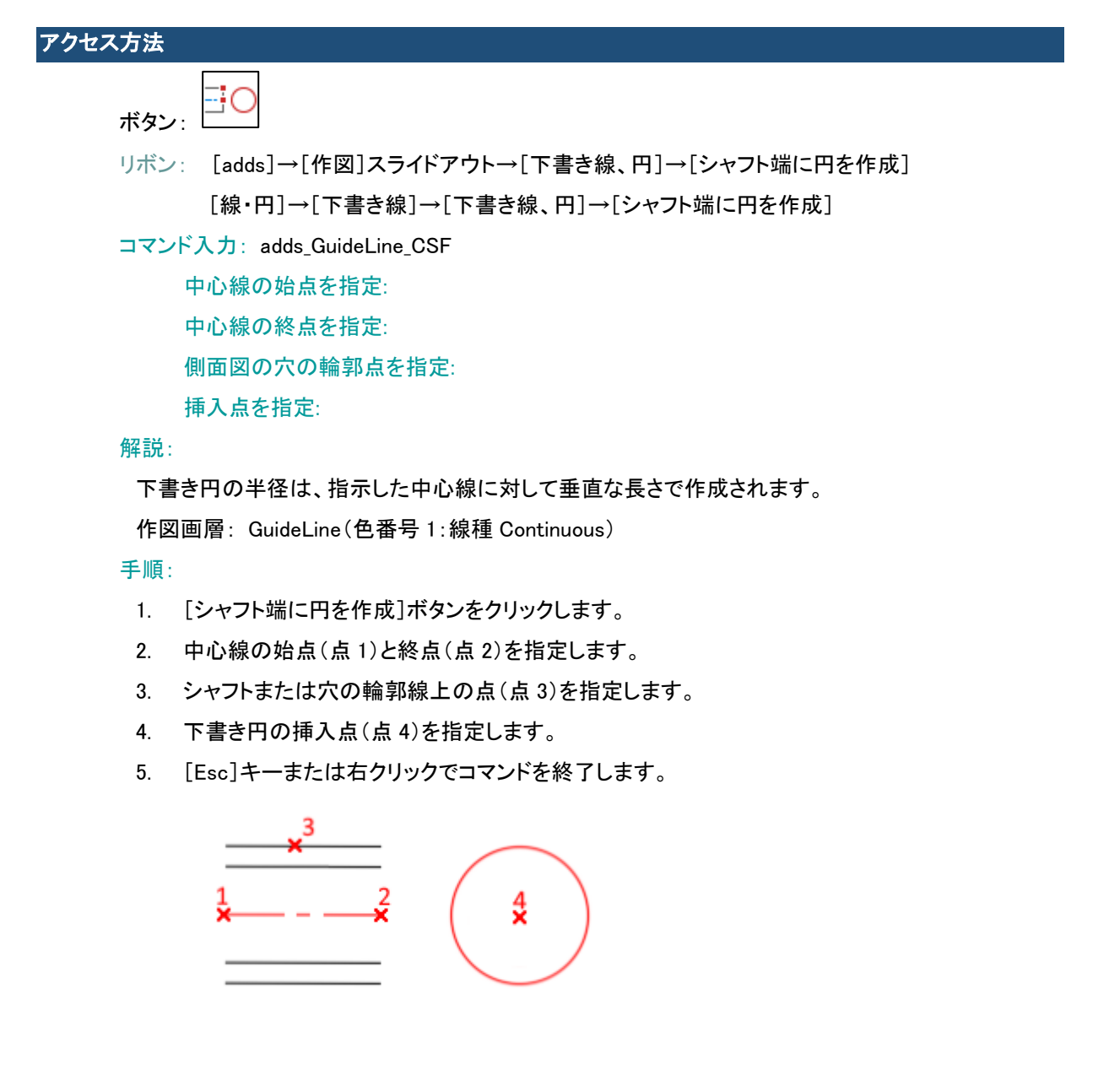

# adds\_GuideLine\_C2 [下書き線ー線に接する円]

指定した線分に接する下書き円を作成します。

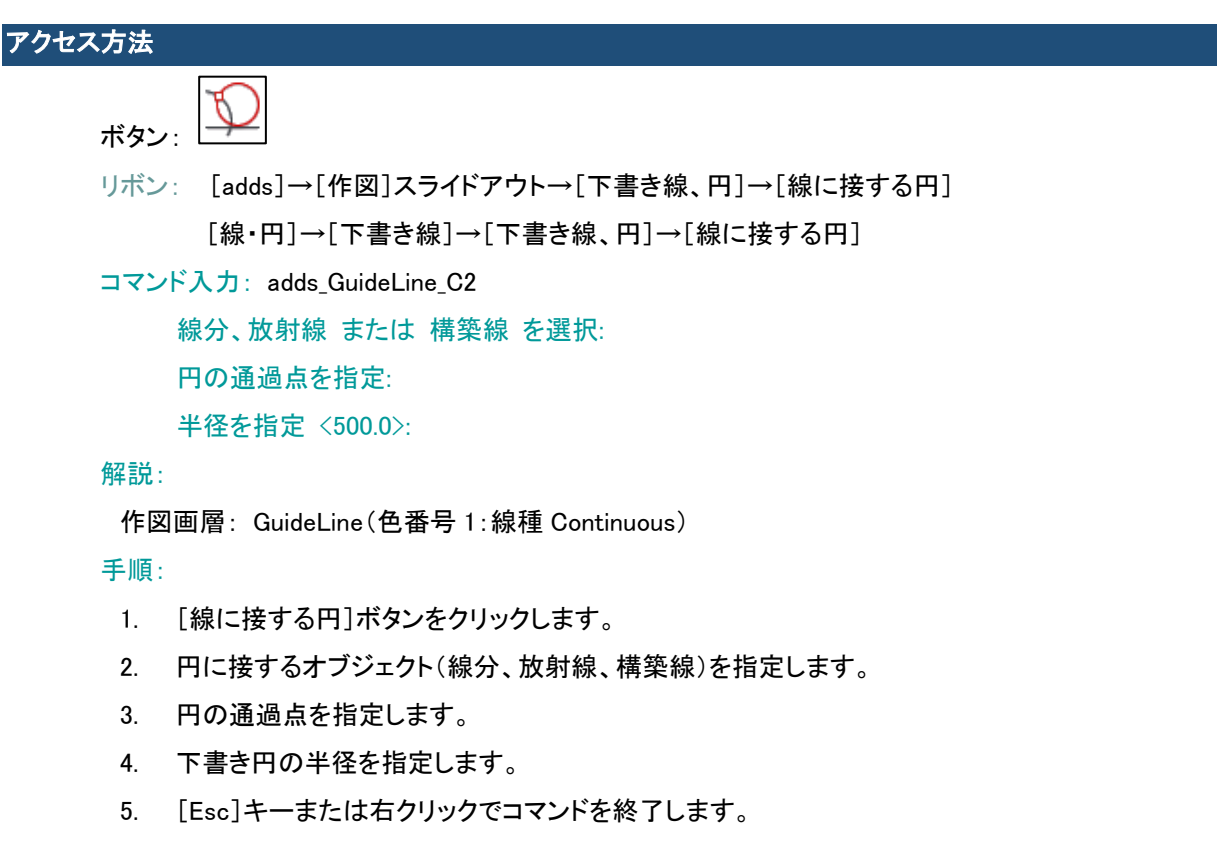

# adds\_GuideLine\_KR [下書き線-2 本の線に接する円]

2 つの指定した線分または円に接する下書き円を作成します。

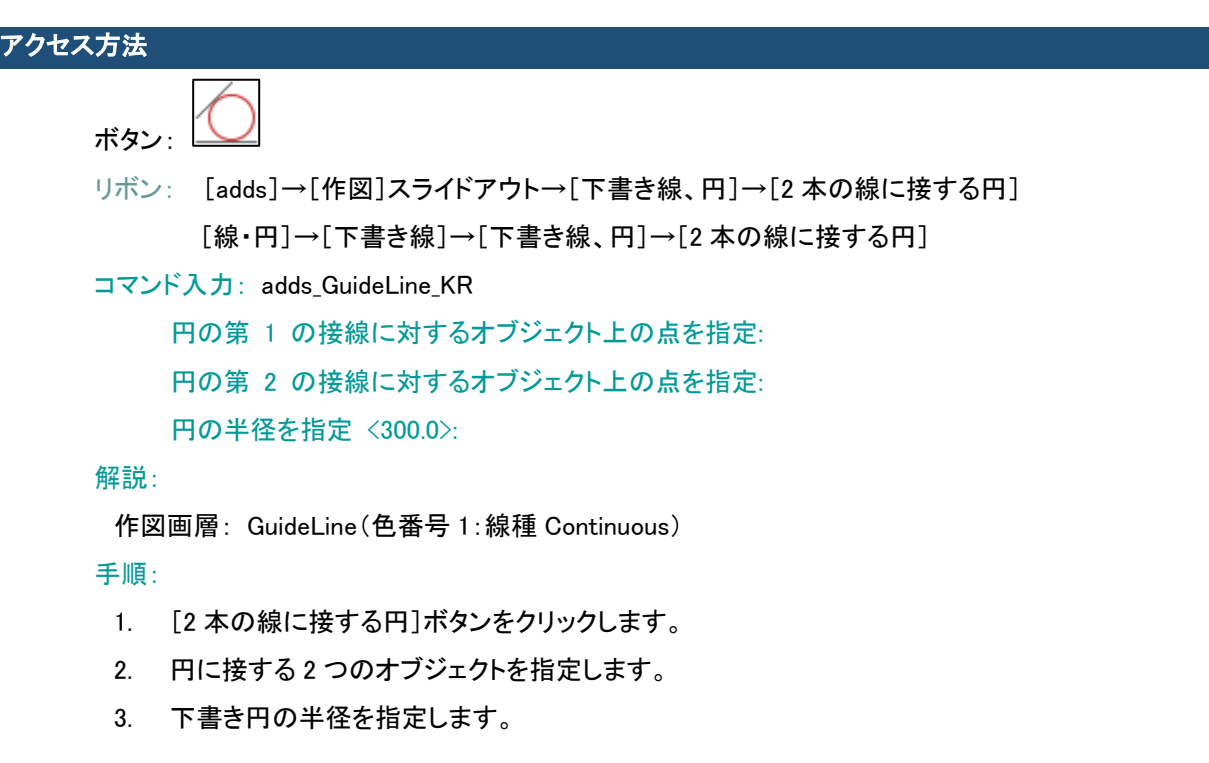

4. [Esc]キーでコマンドを終了します。

#### adds GuideLine CSQ [下書き線ー円に対する長方形]

円または円弧の周りに長方形の下書き線を作成します。

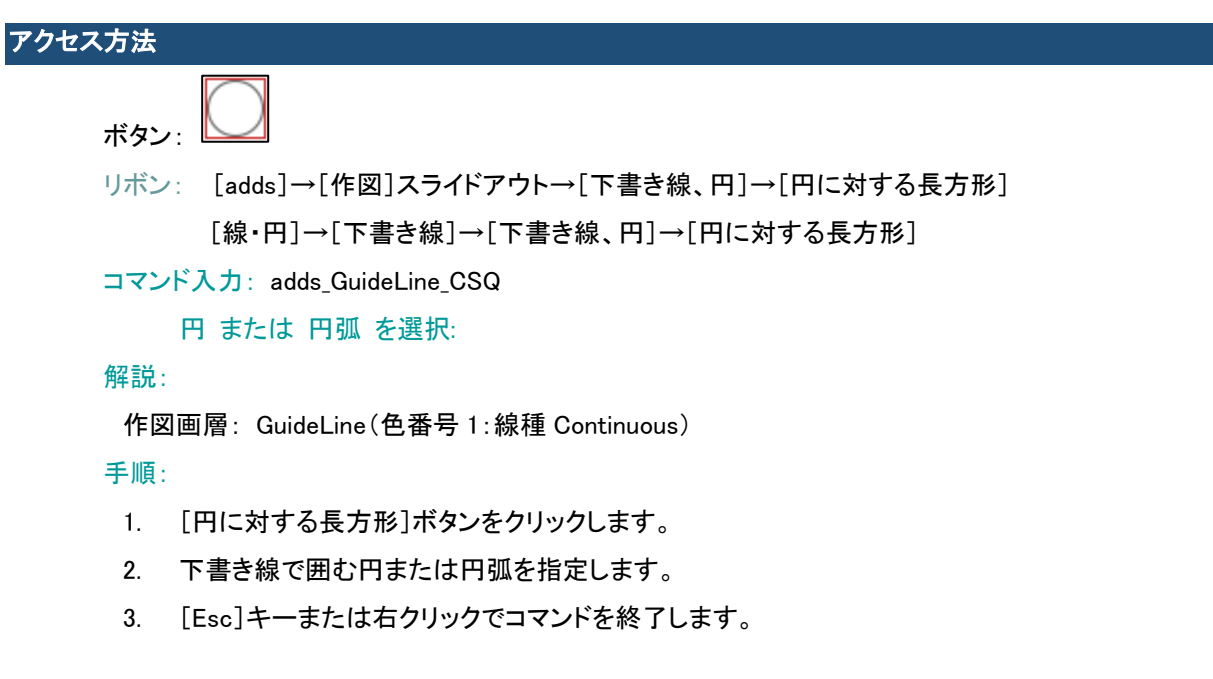

#### adds GuideLine XRAY [下書き線ー指定点を通る放射線]

単一点から開始する複数の下書き線(放射線)を作成します。

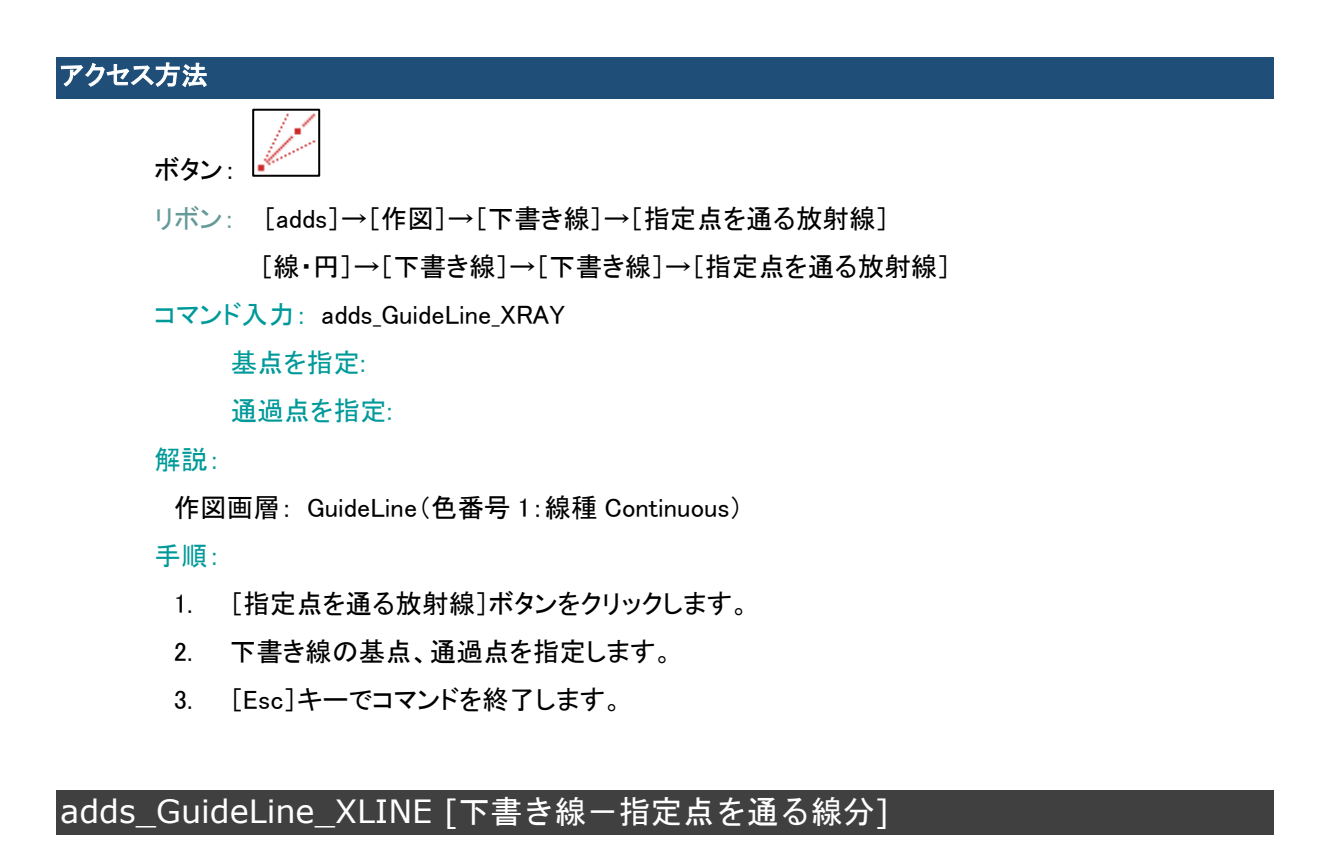

単一点から開始する複数の下書き線(構築線)を作成します。

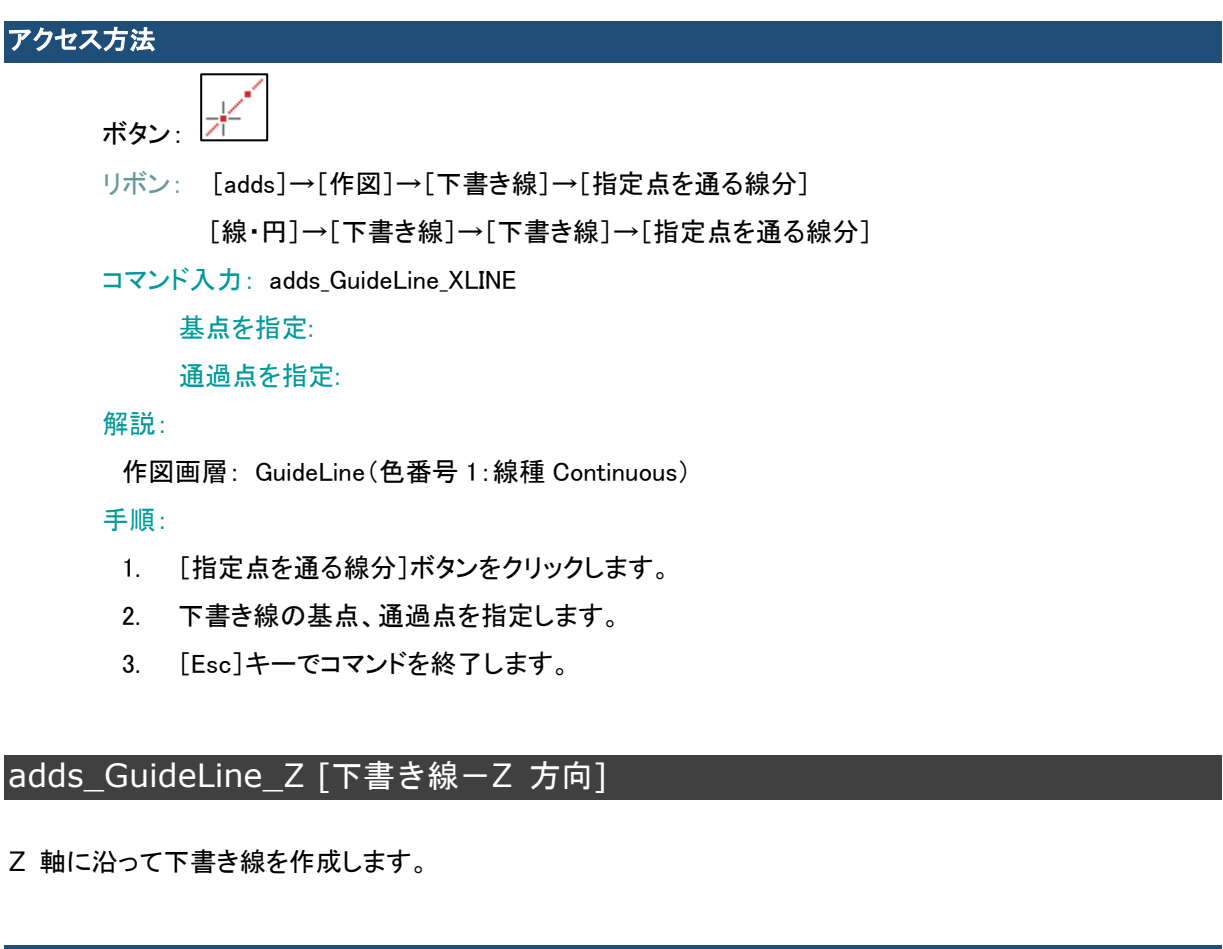

```
アクセス方法
```
ボタン:

リボン: [adds]→[作図]→[下書き線]→[Z 方向] [線・円]→[下書き線]→[下書き線]→[Z 方向]

**コマンド入力: adds GuideLine Z** 

挿入点を指定:

#### 解説:

adds GuideLineType [タイプを切り替え]コマンドで構築線/放射線の切り替えができます。

作図画層: GuideLine(色番号 1:線種 Continuous)

#### 手順:

- 1. [Z 方向]ボタンをクリックします。
- 2. 下書き線の挿入点を指定します。
- 3. [Esc]キーでコマンドを終了します。

adds GuideLineType [下書き線ータイプ(構築線/放射線)を切り替え]

放射線モードのオン/オフを切り替えます。

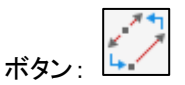

リボン: [線・円]→[下書き線]→[放射線モード]

コマンド入力: adds\_GuideLineType

下書き線タイプを 放射線 に変更しました

#### 解説:

作図する下書き線のタイプ(構築線/放射線)を切り替えます。

#### 手順:

1. [放射線モード]ボタンをクリックします。

# adds GuideLineP [下書き線ー投影 オン/オフ]

投影図を作成(下書きをトリム、追加)できるようにする投影線(ブロック)を挿入します。

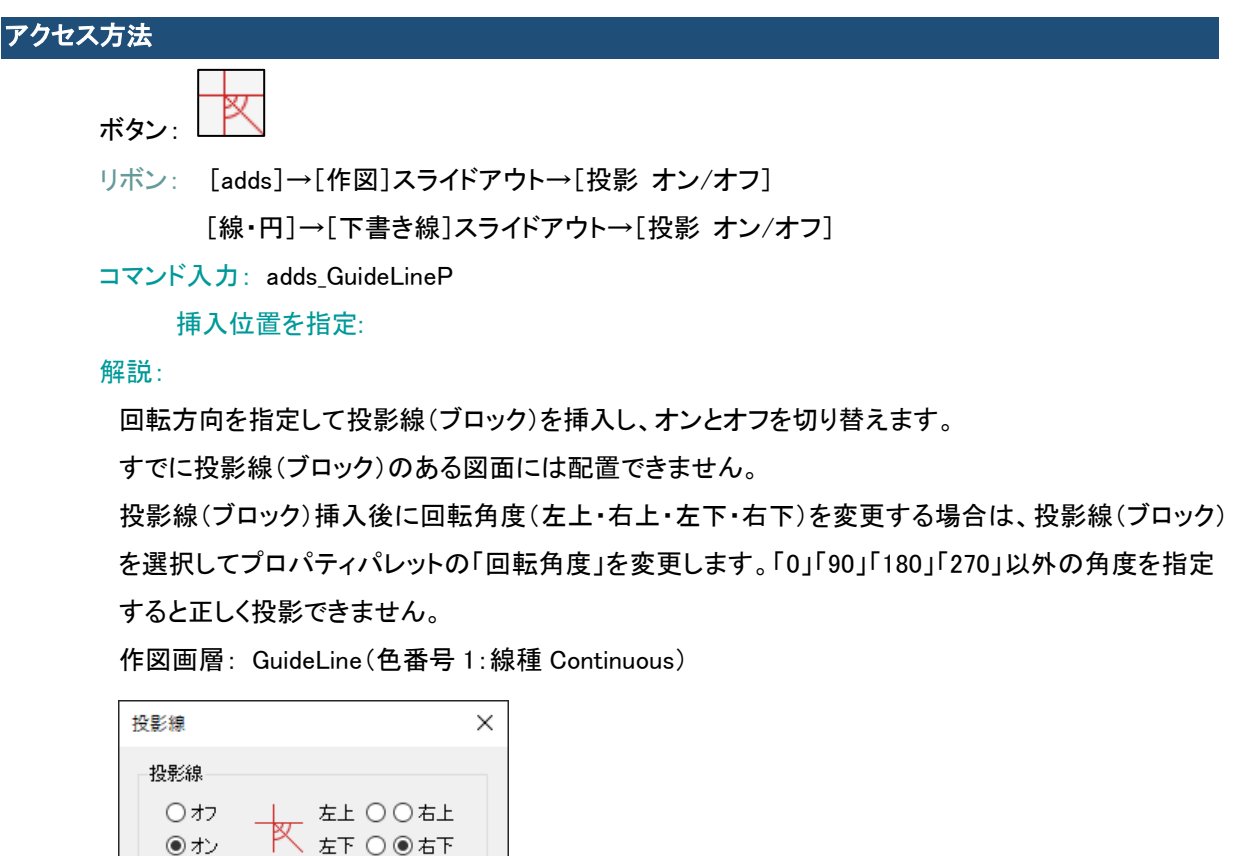

手順:

 $O(K)$ 

1. [投影 オン/オフ]ボタンをクリックします。

**キャンセル | ヘルプ(H)** 

- 2. 投影 のオン/オフを指定します。
- 3. 投影線の回転方向を指定します。
- 4. [OK]ボタンをクリックして、投影線の挿入位置を指定します。

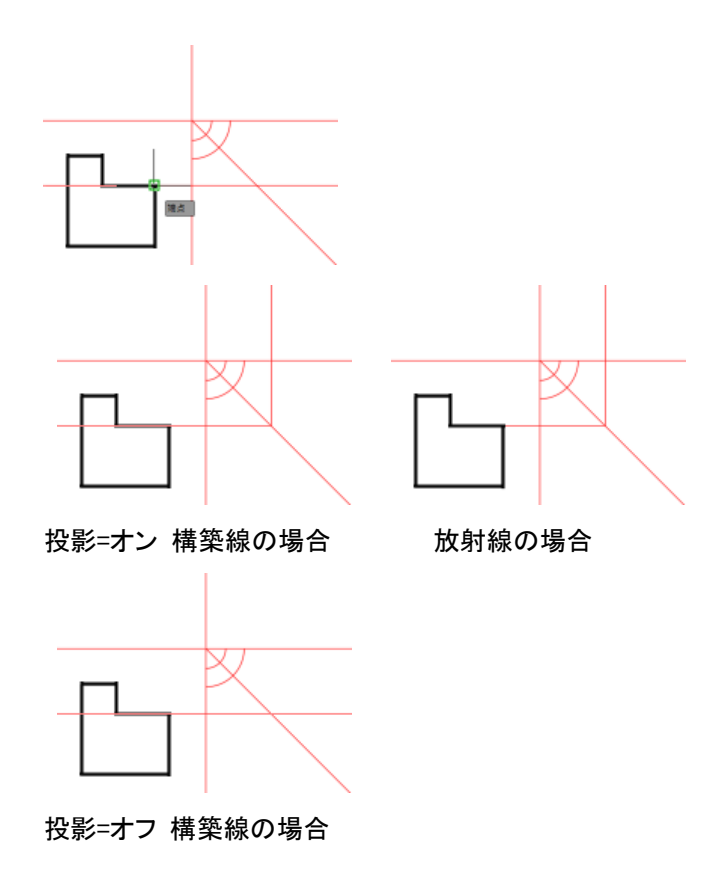

#### adds\_GuideLineDelAll [下書き線-すべて削除]

すべての下書き線を削除します。

アクセス方法

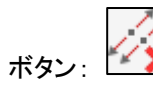

リボン: [線・円]→[下書き線]→[下書き線を削除]

**コマンド入力: adds GuideLineDelAll** 

31 の下書き線を削除しました

# 解説:

「GuideLine」画層のオブジェクトをすべて削除します。

#### 手順:

1. [下書き線を削除]ボタンをクリックします。

adds\_GuideLineDel [下書き線一削除]

選択された下書き線を削除します。

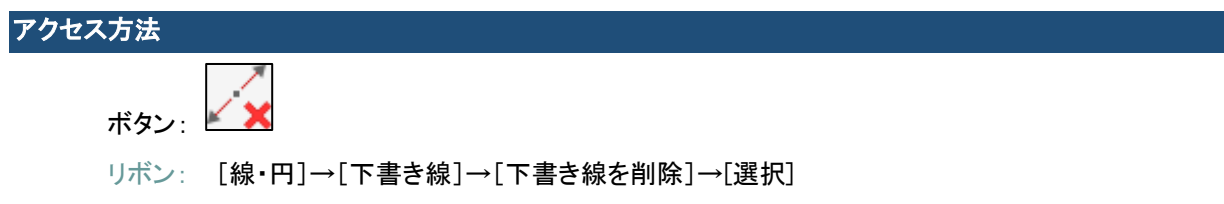

**コマンド入力: adds GuideLineDel** 

最初のコーナーを指定:

もう一方のコーナーを指定:

解説:

交差選択した範囲内にある「GuideLine」画層のオブジェクトを削除します。

手順:

- 1. [選択]ボタンをクリックします。
- 2. 2 点を指定して交差選択します。

# adds\_GuideLineLock [下書き線-ロック/ロック解除]

下書き線画層「GuideLine」をロックまたはロック解除します。

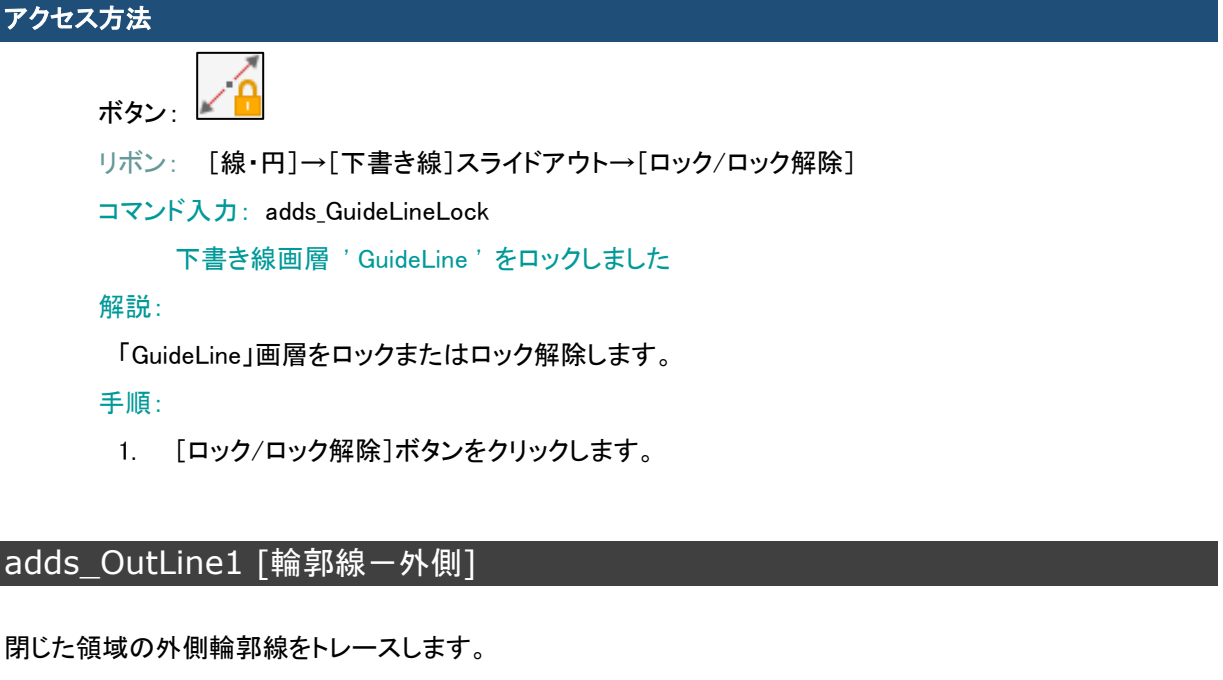

#### アクセス方法

ボタン: H

リボン: [adds]→[作図]スライドアウト→[輪郭外側] [線・円]→[下書き線]→[輪郭外側]

**コマンド入力: adds OutLine1** 

オブジェクトを選択 (Enter で終了):

#### 解説:

輪郭作成用に選択されたオブジェクトの外側(システム変数 DIMSCALE の値を使用)に仮の境界 線を作図します。システム変数 DIMSCALE の値により正しく動作しないことがあります。 UNDO[元に戻す]コマンドを使用する場合は、「後退(B)」オプションでコマンド実行時に戻ります。 作図画層: OutLine(色番号 3:線種 Continuous) 作図補助用の「OutLineDmy」画層が作成されます。

手順:

1. [輪郭外側]ボタンをクリックします。

2. トレースする領域の境界となるオブジェクトを選択します。

作図例:

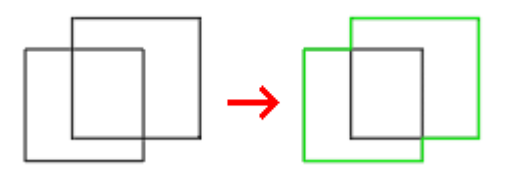

# adds\_OutLine2 [輪郭線-内側]

囲まれた領域の内側輪郭線をトレースします。

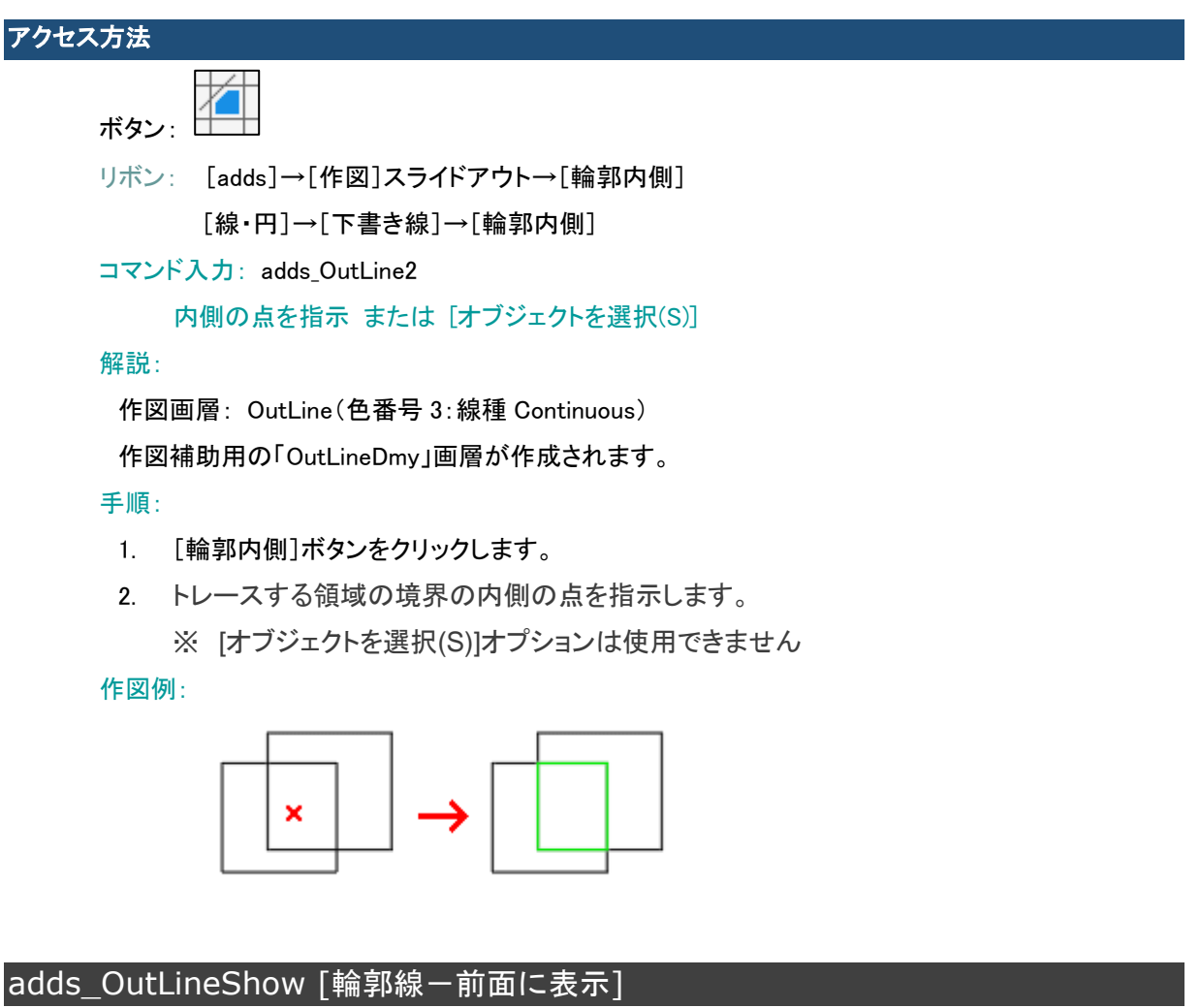

下書き線に隠れている輪郭線を表示します。

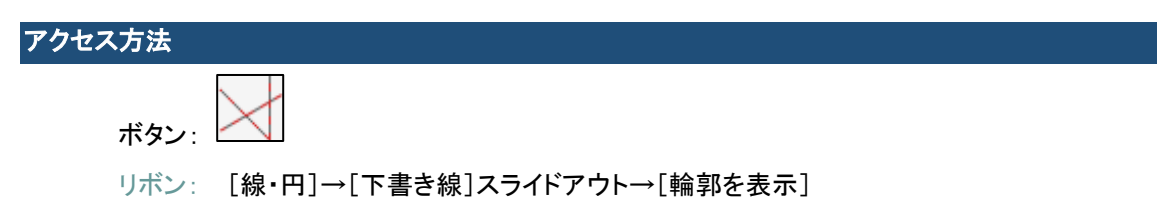

コマンド入力: adds\_OutLineShow

輪郭線を選択:

#### 解説:

選択されたオブジェクトの中の「OutLine」画層のオブジェクトを最前面に表示します。

#### 手順:

- 1. [輪郭を表示]ボタンをクリックします。
- 2. 重なっている下書き線と輪郭線を選択します。

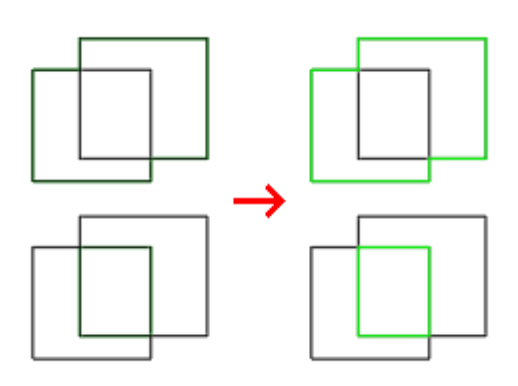

## adds AttSelect [属性値を指定して選択]

検索する属性の値を指定してブロックを選択します。

アクセス方法 ボタン: リボン: [adds]→[編集]→[選択]→[属性値を指定して選択] コマンド入力: adds\_AttSelect 検索するブロックを選択: 認識された数: 9 3 ブロックが選択されました 解説: 指定した文字列と一致する属性の値を持つブロックを選択します。 属性値を指定して選択  $\times$ 検索する文字列 ±0 □ 属性名指定 ■ □ **○ K → キャンセル へルプ(H)** 

「属性名指定」にチェックを入れ、属性名を指定して選択することもできます。

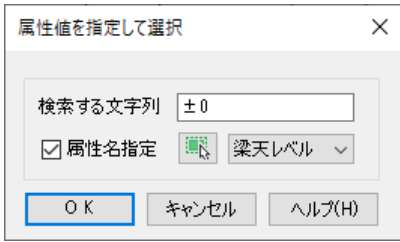

手順:

- 1. [属性値を指定して選択]ボタンをクリックします。
- 2. 「属性名を指定」にチェックを入れ、 ※ ボタンをクリックして目的の属性の登録されたブロック を選択します。
- 3. 選択したブロックに定義されている属性名リストから目的の属性名を選びます。
- 4. 検索する文字列を指定して、ブロックを選択します。

使用例:

検索する文字列 「±0」 属性名 「梁天レベル」 を指定した場合

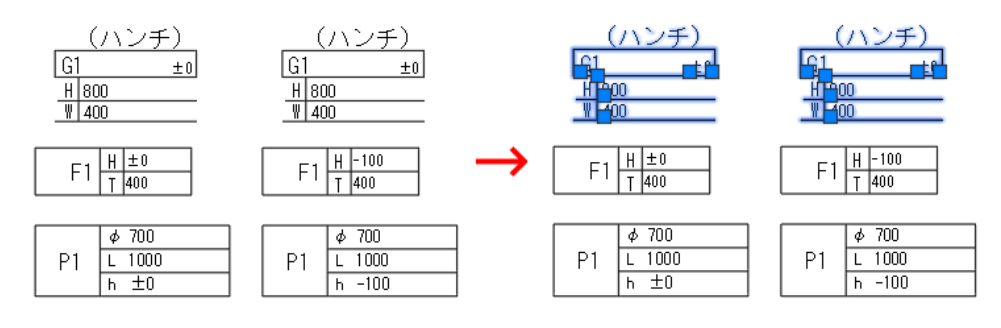

検索する文字列 「±0」 属性名を指定しない場合

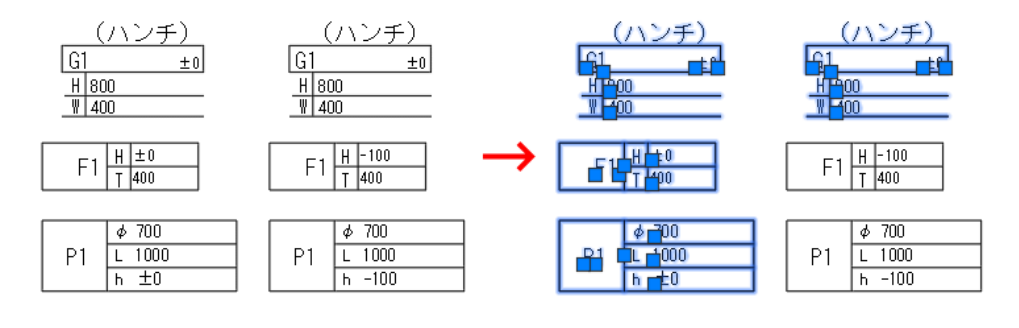

# addCad 更新プログラムによって改善されたコマンド・機能

#### 雲マーク

コマンド名: Revcloud リボン: [adds]タブー[作図]パネル/[線・円]タブー[ポリライン]パネル 正しく動作しないマクロを修正しました。

#### 寸法書式の変更

コマンド名: addS\_CHGDIM

リボン: [寸法]タブ-[寸法編集]パネル

「矢印 1」「矢印 2」チェックボックスを追加しました。

プロパティパレットの「線分と矢印」の「矢印 1」「矢印 2」の設定を変更します。

選択した寸法スタイルの設定により、矢印の片側のみの変更ができない場合があります。

addCad の「adds\_YuG.dwt」テンプレートなどの寸法スタイルをご利用ください。

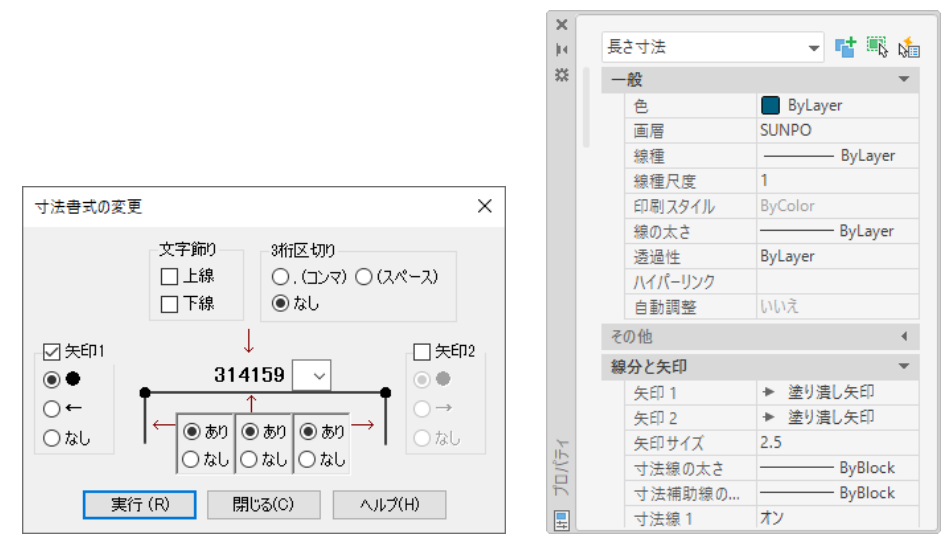

## 間仕切り壁作図

コマンド名: addA\_PWALL

リボン: [建築]タブ-[壁]パネル

「内部材」を「仕上 3」画層で作図するバグを修正しました。

#### 右クリックショートカットメニュー

「線分」「寸法」など特定のオブジェクトを選択し、右クリックしたときに表示されるメニューに addCad の コマンドが表示されるよう修正しました。

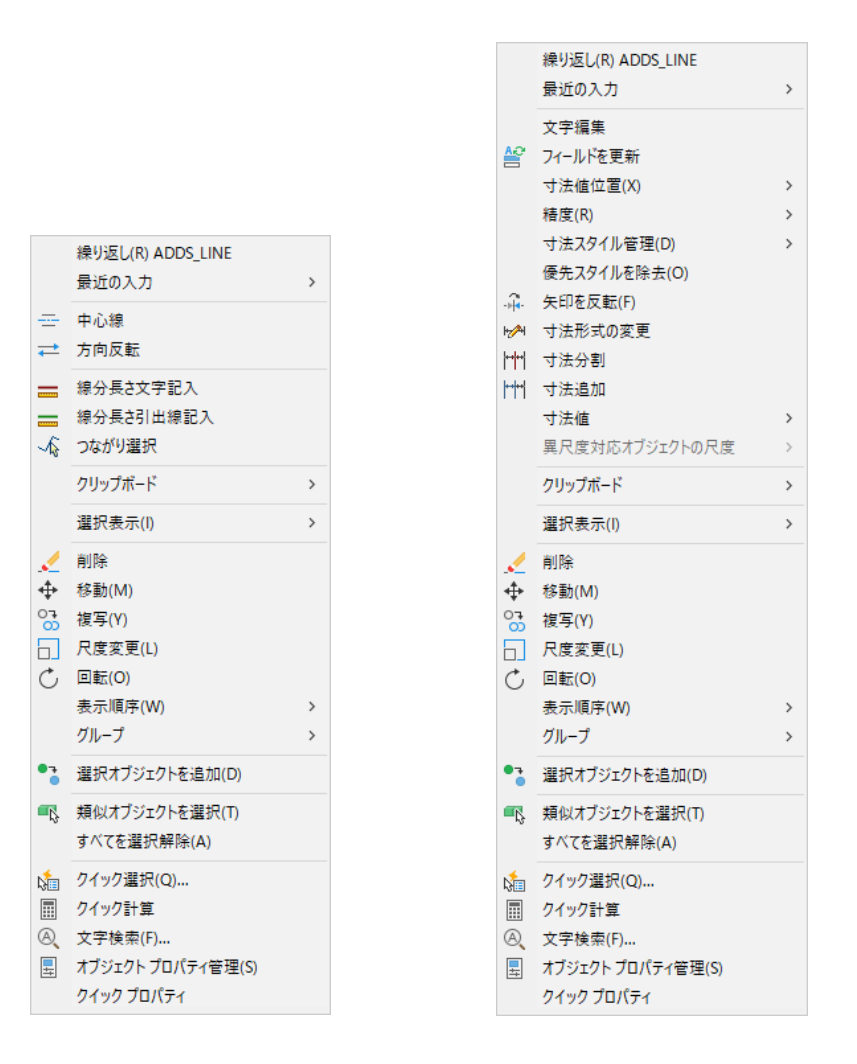

# addCad 更新プログラムによって廃止されたコマンド

## 一点分割

#### コマンド名: ADDS BREAKSINGLEPNT

トリム(Trim)コマンドが改善され、境界線間の削除がかんたんになったため廃止しました。

# addCad 更新プログラムでのヘルプの改善

addCad 24 用のヘルプを更新しました。

一部 addCad 23 では、実行できない AutoCAD の標準コマンド、3D コマンドのヘルプが含まれます。 ご注意ください。

# ■ エラーで表示されないページを修正しました。

■ PDF ファイル(約800ページ)を作成しました。

C:¥Program Files¥AddSekkei¥addCad 24¥Help¥addCad\_HELP.pdf C:¥Program Files¥AddSekkei¥addCad 23¥Help¥addCad\_HELP.pdf